# **Procédure pas-à-pas d'inscription SIATEN**

SIATEN est un site de candidature éducation nationale, il était initialement prévu pour les assistants d'éducation mais s'est par la suite adapté aux accompagnants d'élèves en situation de handicap.

Ce document pas-à-pas a pour but d'expliquer progressivement les étapes qui permettent de faire une inscription valide afin de pouvoir établir un contrat.

NB : S'assurer d'être bien sur le site internet **SIATEN de l'académie de Versailles**

## Etape 1 : renseigner l'état civil

Choisissez un mot de passe, enregistrez le bien quelque part car il vous sera redemandé.

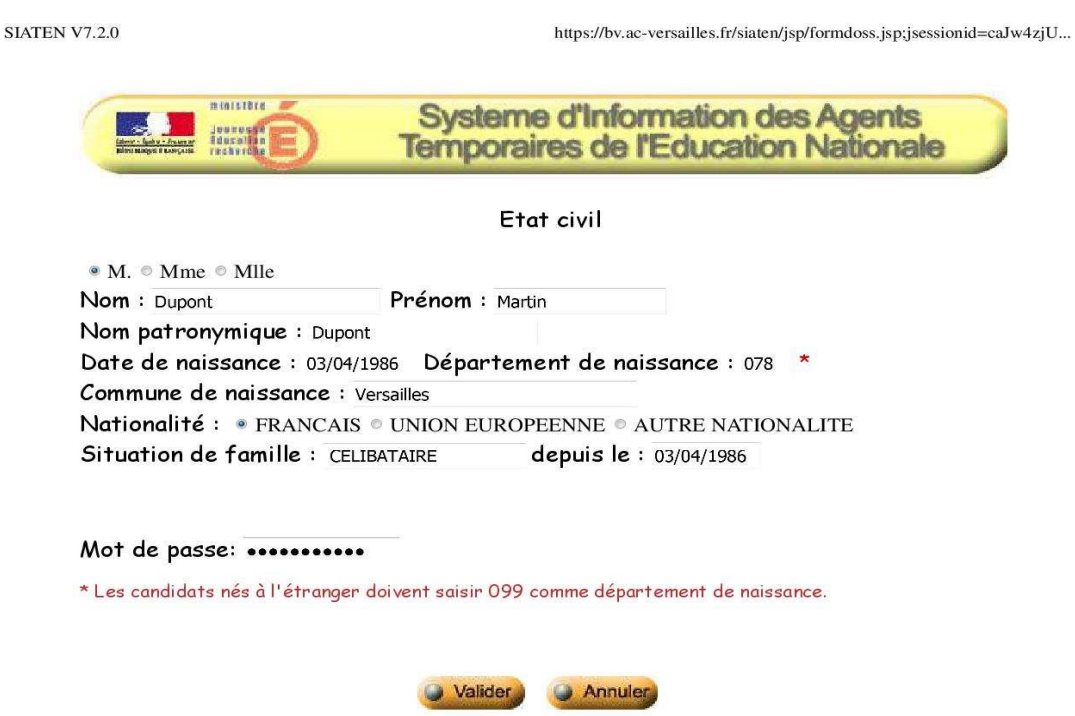

Faites « valider » et cette page apparaîtra, ressaisissez votre mot de passe et validez.

#### **SIATEN V7.2.0**

https://bv.ac-versailles.fr/siaten/jsp/formdoss.jsp;jsessionid=caJw4zjU...

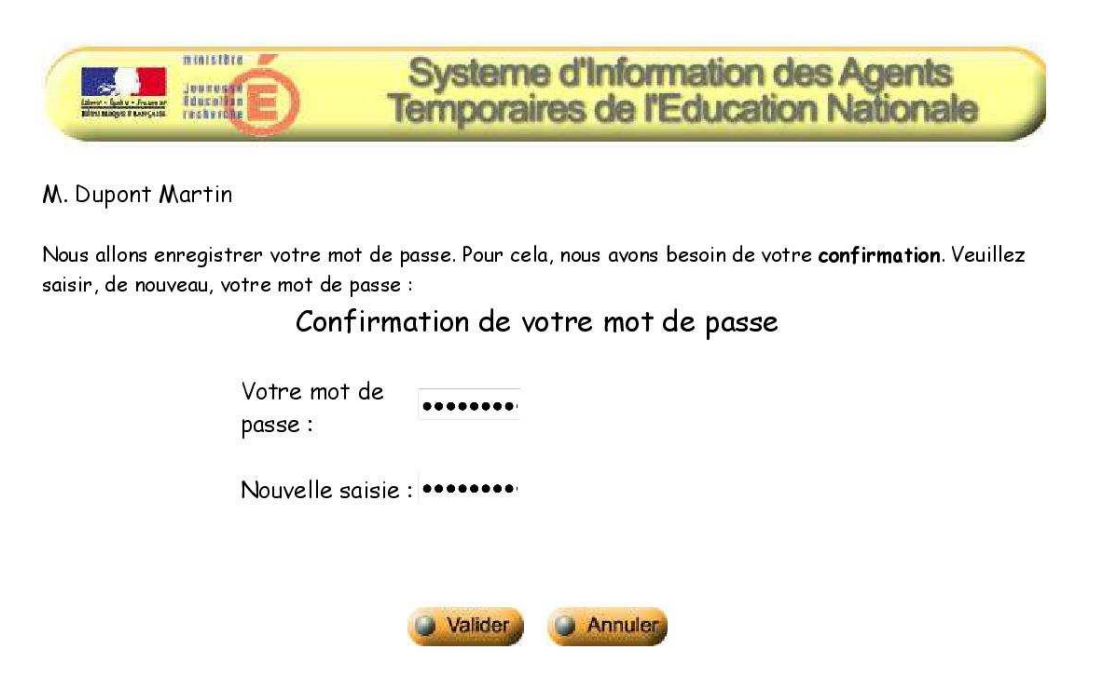

Vous aurez alors un code d'accès qui vous sera donné, conservez le bien précieusement car il vous permettra d'accéder à votre espace personnel plus tard.

**SIATEN V7.2.0** 

https://bv.ac-versailles.fr/siaten/jsp/confirm.jsp;jsessionid=caJw4zjU7...

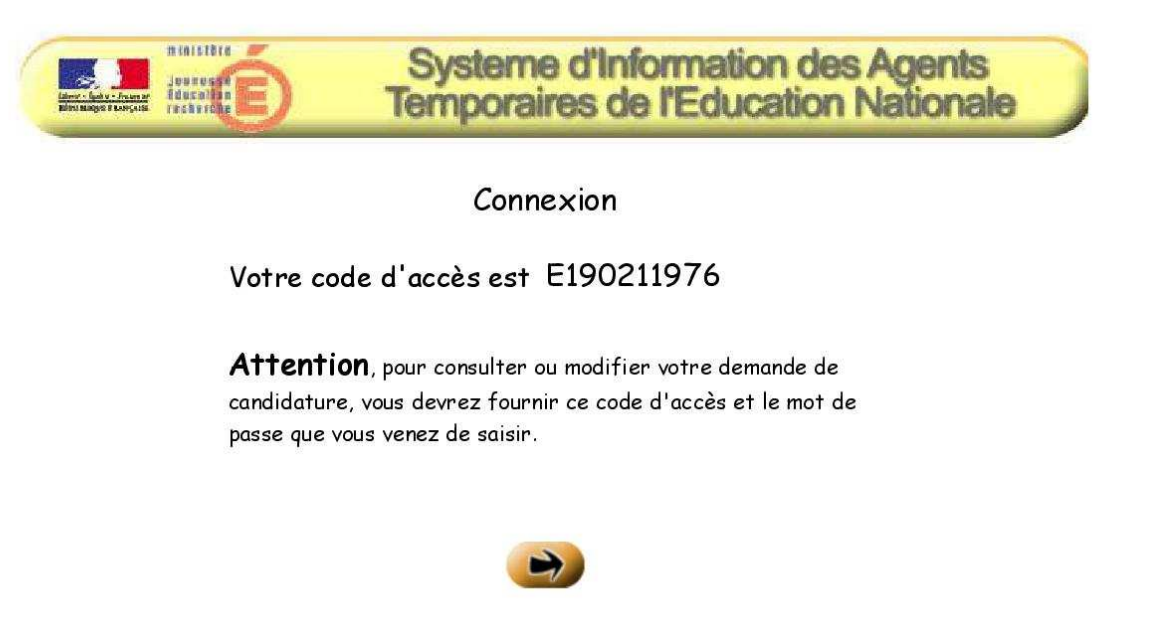

Les informations recueillies sont nécessaires à la constitution de votre dossier de candidature, au traitement de vos préférences (géographique, temps de travail souhaité, ...) et aux conditions de votre recrutement. Elles font l'objet d'un traitement informatique et sont destinées aux gestionnaires académiques.

Conformément à la loi " informatique et libertés " du 6 janvier 1978, vous bénéficiez d'un droit d'accès et de rectification aux informations qui vous concernent. Si vous souhaitez exercer ce droit et obtenir communication des informations vous concernant, veuillez vous adresser à la division des personnels enseignants de votre rectorat.

# Etape 2 : candidature

Malgré le fait que vous postulez pour un poste d'AESH, le site n'a pas prévu le renseignement de cette option. Il est donc nécessaire de cocher la case « Assistant d'éducation » faute de choix. Puis, « valider ».

**SIATEN V7.2.0** 

https://bv.ac-versailles.fr/siaten/jsp/candidatures\_m.jsp;jsessionid=caJ...

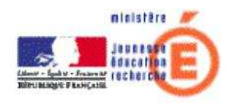

Candidature n° E190211976 à un poste de non titulaire du second degré

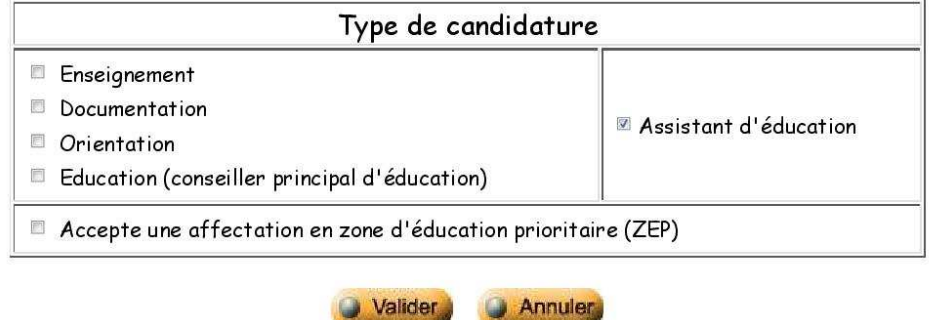

IMPORTANT : Toute suppression de candidature entraine la suppression des informations correspondantes.

Vous arrivez ensuite sur cette page, elle présente un icône en haut « demande incomplète ». Votre candidature ne sera pas prise en compte tant que cette information sera affichée. Il faut donc remplir tous les champs d'information, qui correspondent aux catégories « données personnelles » et « assistant d'éducation ».

Commençons par remplir l'onglet des données personnelles.

Le premier onglet « état civil » a déjà été rempli lors de l'étape 1, il est inutile de revenir dessus.

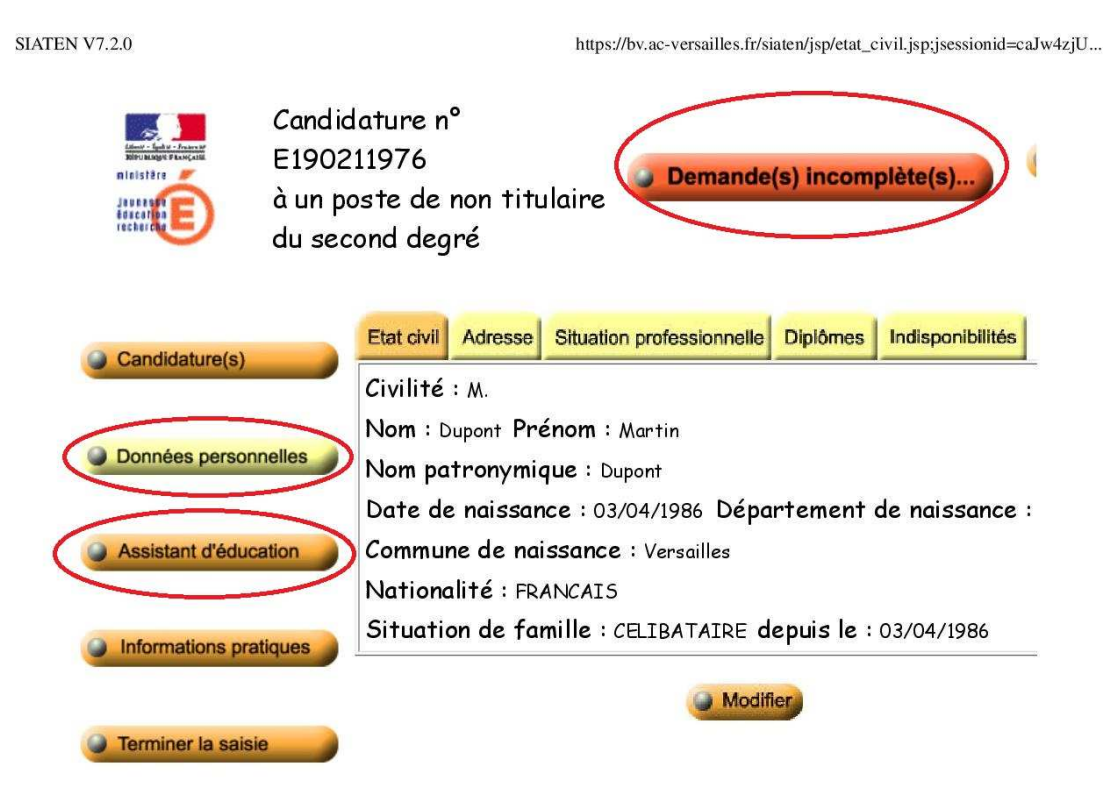

Allez sur l'onglet « adresse », puis « modifier ». Remplissez les lignes correspondantes, y compris « l'adresse mail ». Puis validez.

**SIATEN V7.2.0** https://bv.ac-versailles.fr/siaten/jsp/adresse.jsp;jsessionid=9ah0n2sgyV... Candidature n° E190211976 Ú Demande(s) incomplète(s). ministär à un poste de non titulaire du second degré Situation professionnelle Diplômes Indisponibilités Etat civil Adresse Candidature(s) Voie nº  $nature: nom:$ Complément (bat., esc., ...) : Données personnelles Lieu-dit: Code postal : Assistant d'éducation Localité d'acheminement : Pays: Téléphone fixe : portable : **Informations pratiques** Adresse mail: Moyen de locomotion: Terminer la saisie **Modifier** 

 $1$  sur  $1$ 

22/01/2019 09:15

Dans l'onglet suivant, renseignez le champ de la situation professionnelle.

L'onglet qui suit est celui du diplôme, celui-ci peut être problématique car sans baccalauréat au minimum renseigné, l'inscription sera incomplète. Cela tient des règles applicables aux assistants d'éducation. Si vous n'avez pas le diplôme, vous pouvez néanmoins renseigner une fausse date d'obtention.

Selon la règlementation, deux ans d'expérience suffisent à justifier votre passage en statut AESH, même sans condition de diplôme. Un refus de votre candidature ne saurait se justifier par l'inscription de cette information.

https://bv.ac-versailles.fr/siaten/jsp/diplomes.jsp;jsessionid=9ah0n2sgy...

Candidature n° E190211976 Demande(s) incomplète(s). ministäre Japonesee<br>Educarian<br>recherche à un poste de non titulaire du second degré Situation professionnelle **Diplômes** Indisponibilités Etat civil Adresse Candidature(s) Année Niveau Nature du Spécialité d'obtention (post-bac) diplôme Données personnelles Non renseigné(e) **Modifier** Assistant d'éducation **Informations pratiques** Terminer la saisie

**SIATEN V7.2.0** 

Une fois l'onglet de diplôme validé, vous avez fini renseigner les « données personnelles ».

Passons maintenant à la catégorie « Assistant d'éducation ». Il est d'abord nécessaire de remplir le souhait géographique, allez sur « modifier ».

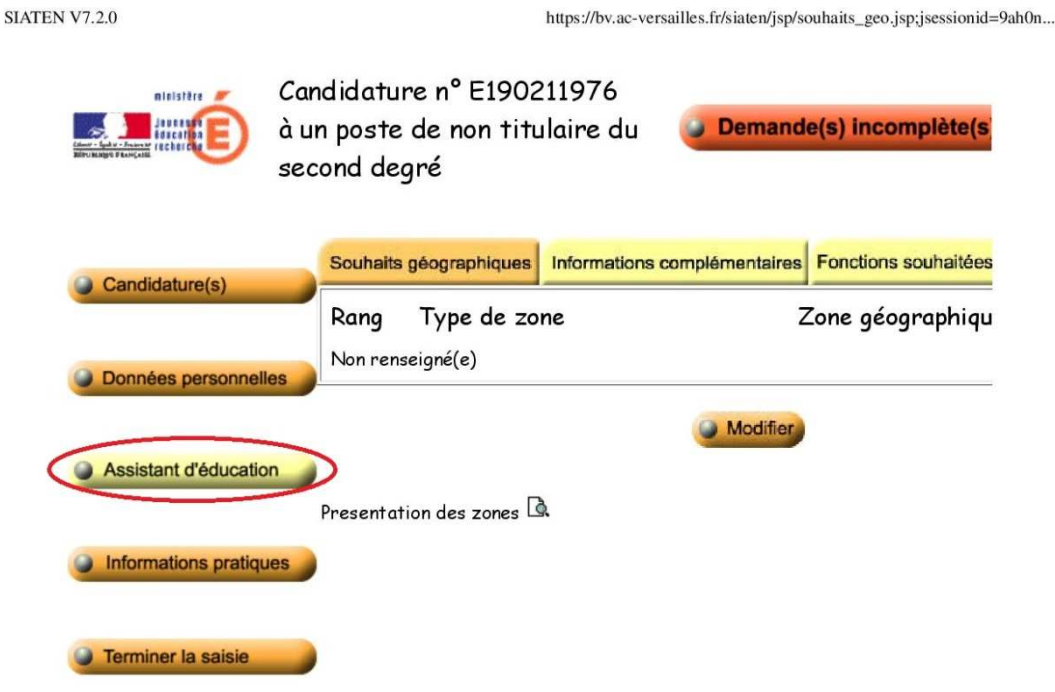

Il est préférable d'indiquer la géographie par commune.

**SIATEN V7.2.0** 

https://bv.ac-versailles.fr/siaten/jsp/souhaits\_geo\_m.jsp;jsessionid=9a...

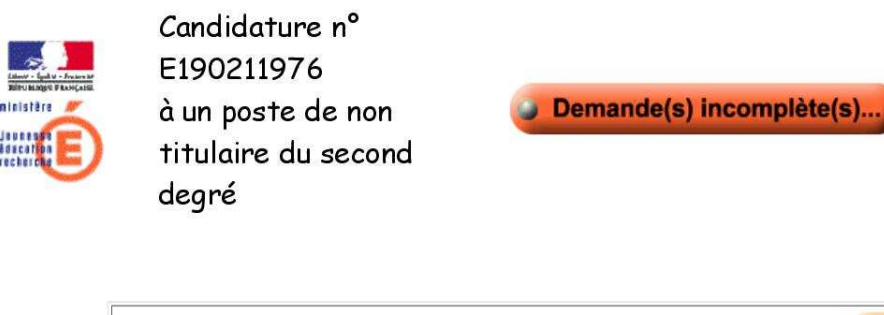

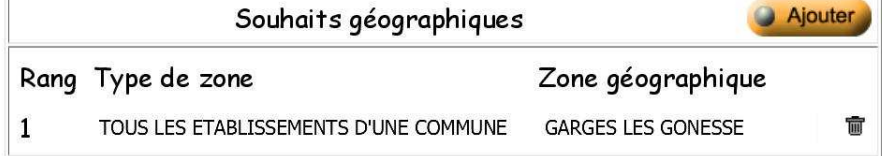

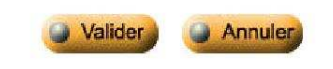

Presentation des zones **Q** 

 $1$  sur  $1$ 

22/01/2019 09:27

Renseignez ensuite l'onglet « informations supplémentaires ».

Allez sur l'onglet « fonctions souhaitées » puis « modifier ». Sur la page qui s'ouvre, cochez « accompagnement des élèves en situation de handicap » puis validez.

**SIATEN V7.2.0** 

https://bv.ac-versailles.fr/siaten/jsp/autres\_souhaits\_ae\_m.jsp;jsessioni...

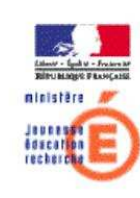

Candidature n° E190211976 à un poste de non titulaire du second degré

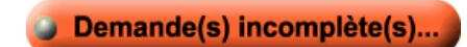

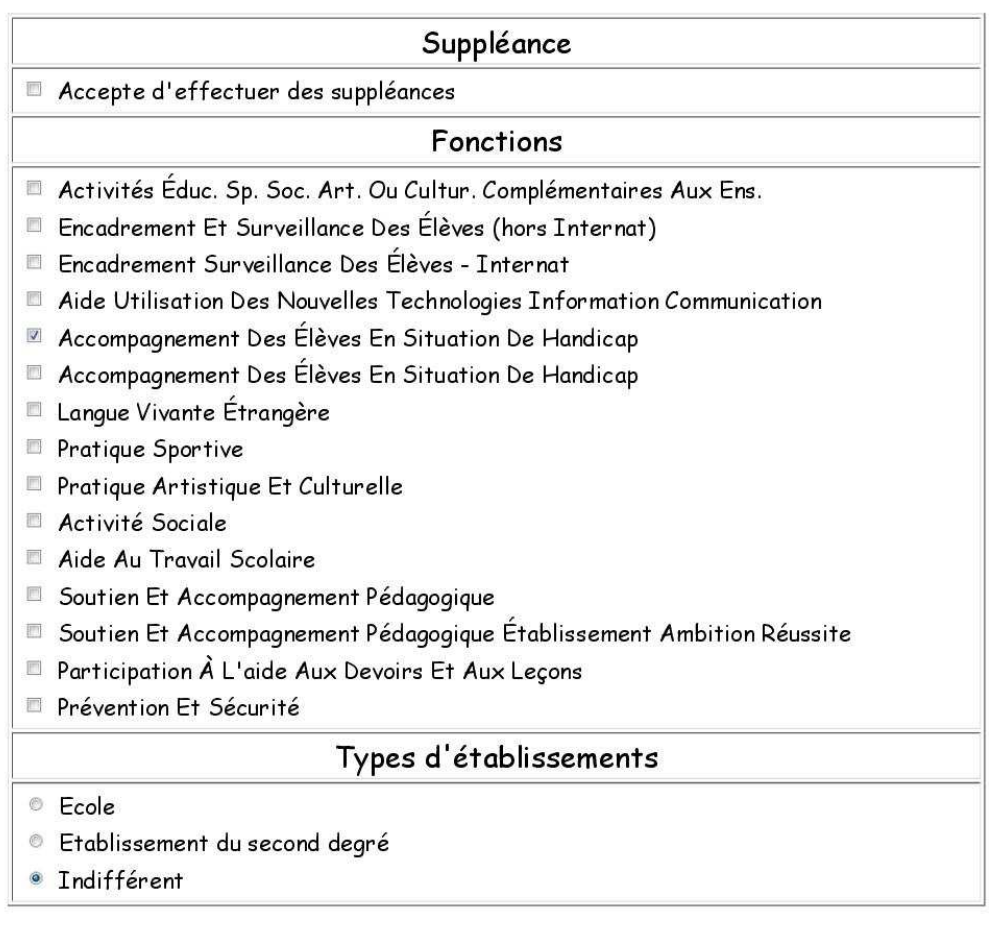

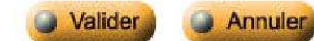

Pour finir, renseignez la modalité de service en « temps incomplet ».

Vous remarquerez qu'en haut sera affiché « demande complète », finalisez l'inscription en faisant « terminer la saisie ».

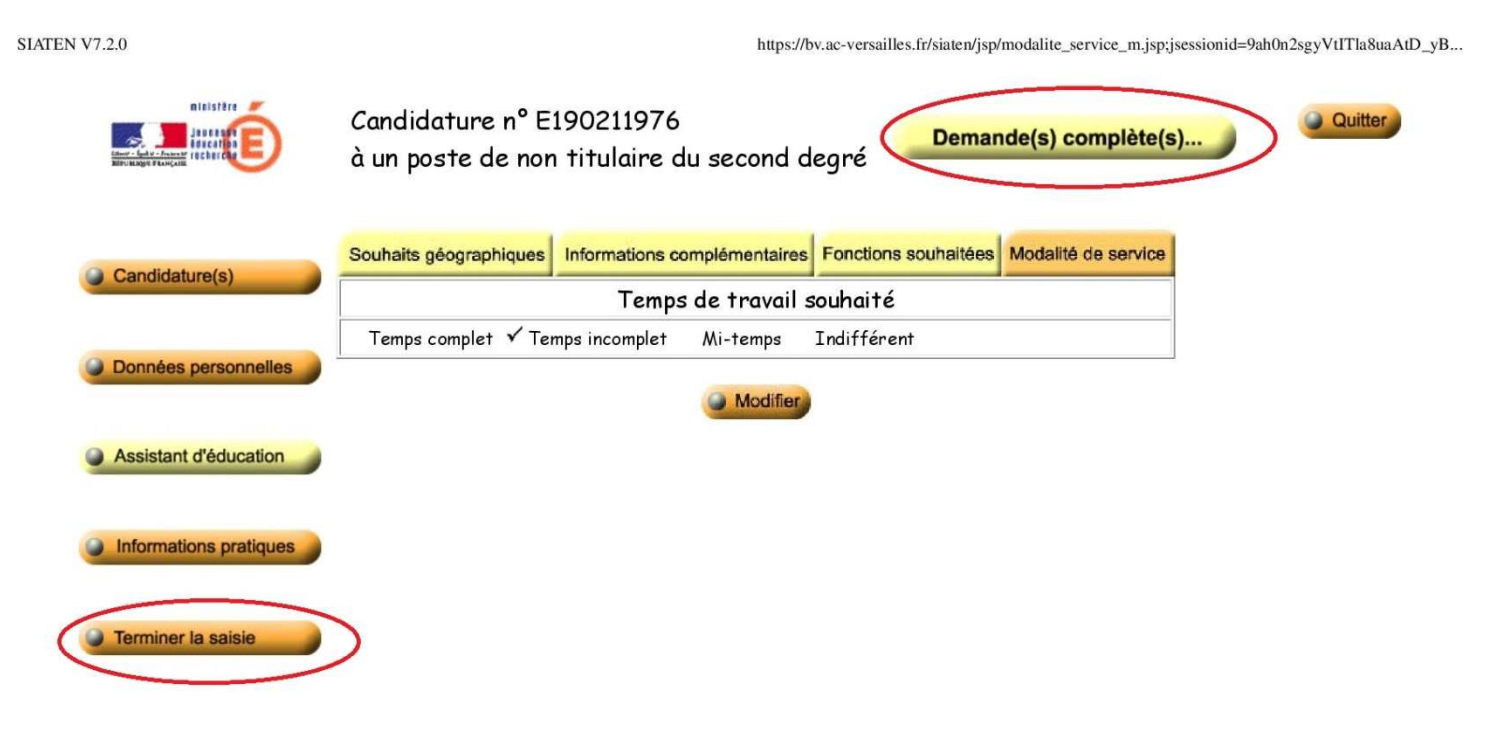

 $1$  sur  $1$ 

22/01/2019 09:31

## Etape finale : confirmation de candidature

Votre inscription étant complète, une fenêtre s'ouvre vous récapitulant l'ensemble des informations saisies. S'il est toujours affiché « demande incomplète », cliquez sur l'icône, il vous indiquera les champs non complétés.